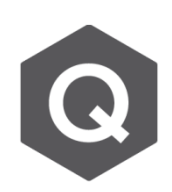

## **如何在移動載重(Moving Load)中考慮離心力?**

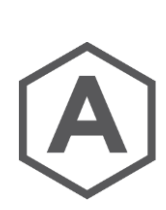

## **在 midas Civil 中,AASHTO LRFD可以自動考慮離心力(即水平移動 載重)。其他的規範則需要透過半手動的方式輸入。**

在midas Civil, Moving Load Code選擇AASHTO LRFD 時,可以輸入離心力所需的參數,如右圖。

但在選擇其他規範時,則需透過半手動的方式輸入。 首先,使用Moving Tracer, 找到所要考慮的極值, 並點 選Write Min/Max Load to File, 並勾選Centrifugal Force。

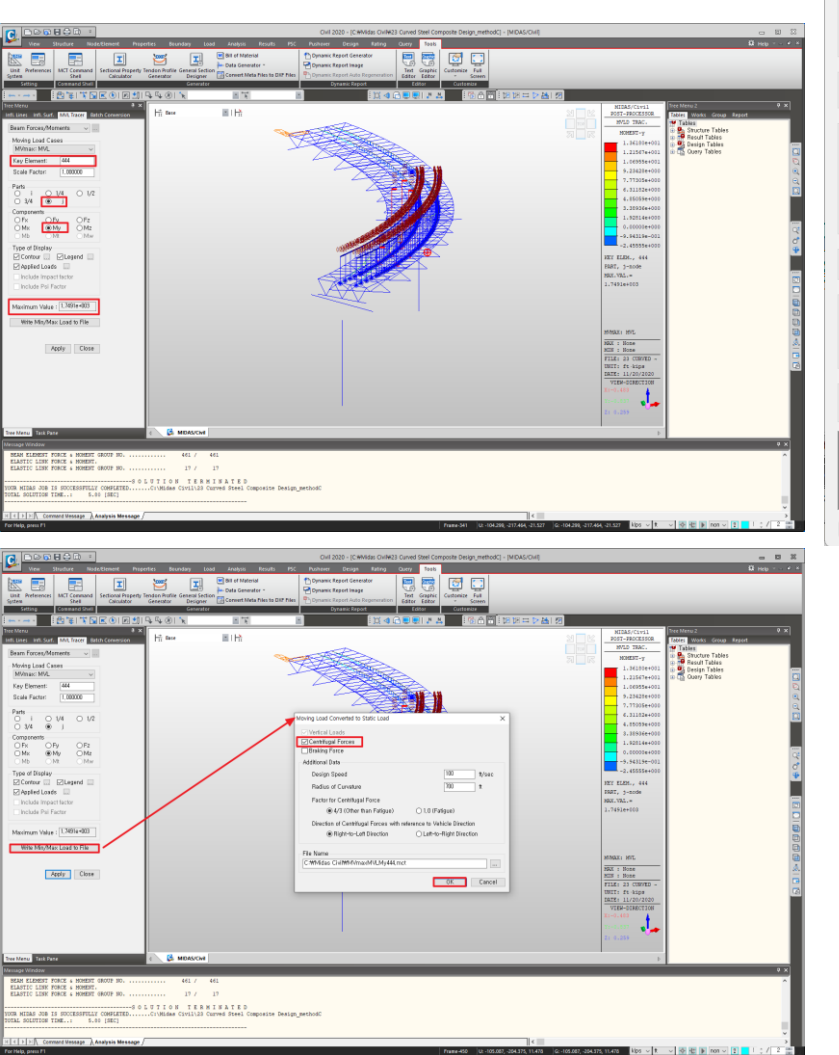

t/Misc. Moving Load Code  $\frac{1}{2}$ AASHTO LRFD es .<br>Traffic Lir Define Design Traffic Line Lane  $\times$ Lane Name:  $\overline{1}$ Traffic Lane Properties ╥  $rac{1}{\text{Start}}$  $\overline{F}_{\text{int}}$ a : Eccentricity  $\overline{z}$ Eccentricity :  $\overline{0}$ Wheel Spacing: 1.8288 Centrifugal Force Left Wheel of Vehicle Moving Forward 0.5 Transverse Lane Optimization Allowable Widtl ehicular Load Distribution ○ Cross Beam **O** Lane Element Cross Beam Group Start  $0 \div$  End  $0 \div$  [deg] Moving Direction ○Forward ○Backward ●Both election by **O** 2 Points O Picking O Numbe  $0, 0, 0$  $\mathbf{m}$  $0, 0, 0$ Operation: Add Inser Delete Eccen. Span CE  ${\sf No}$ Elem OK Cancel Apply

Boundary Load

Analysis

erties

點選輸出後,會產生一MCT檔。將此檔案的內容複製,並到 Tools > MCT Command Shell 將文字檔輸入並執行。如此一來,垂直的活載重和相對應 的離心力即可被轉為靜載重。但需要注意的是,此方法所得到之離心力僅有 極值點所相對應的離心力。

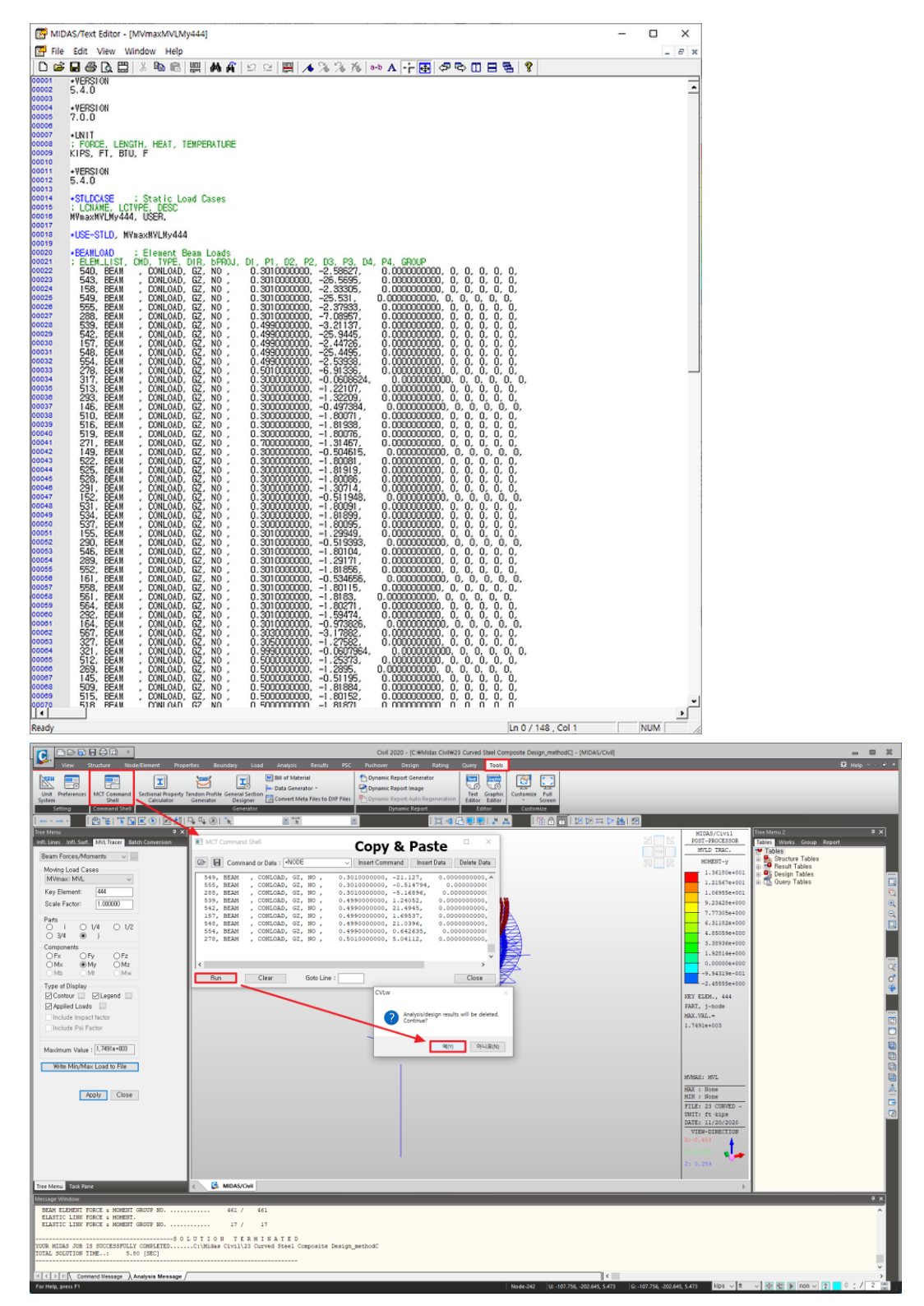

內容參考:https://www.midasbridge.com/en/blog/tipstutorials/how-to-add-horizontal-moving-load